## **Д. Станков**

# **Постављање чланка са датотеком на сајт**

Матурско вече 2018, (адм)

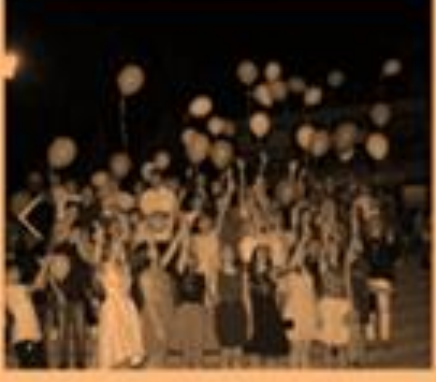

### **ATTEND**

hw 15, 2018

# актуелно

Матурско вече 2018.

Детальније

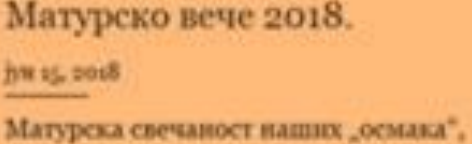

генерације ученика 2010-2018. године, одржана је 8. јуна у Културном центру. Тога дана, своја одељења испратиле су

Препоручујемо

 $\vert$ 

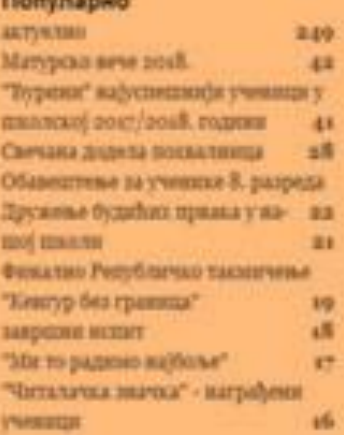

# шиска препоручуваю такимчения међународна сарадник публикација успеси на такимницима завршни истог *<u><u>ADAMANTER GENTING</u>*</u> ране набавке - издаюумо одночные у Јанковом Мосту - стол дисерминициря и дагаталном насилку - информатор о раду

### ОШ"Ђура Јакшић"

**Эренахия** 

### **Постављање чланка са датотеком на сајт**

1. Пријавити се на сајт школе на следећој адреси: <https://www.osdjurajaksic.edu.rs/wp-login.php>

Друга могућност је, да се на сајту школе

[\(https://www.osdjurajaksic.edu.rs\)](https://www.osdjurajaksic.edu.rs/), у десној колони, кликне на реч **[Пријава](https://www.osdjurajaksic.edu.rs/wp-login.php)**.

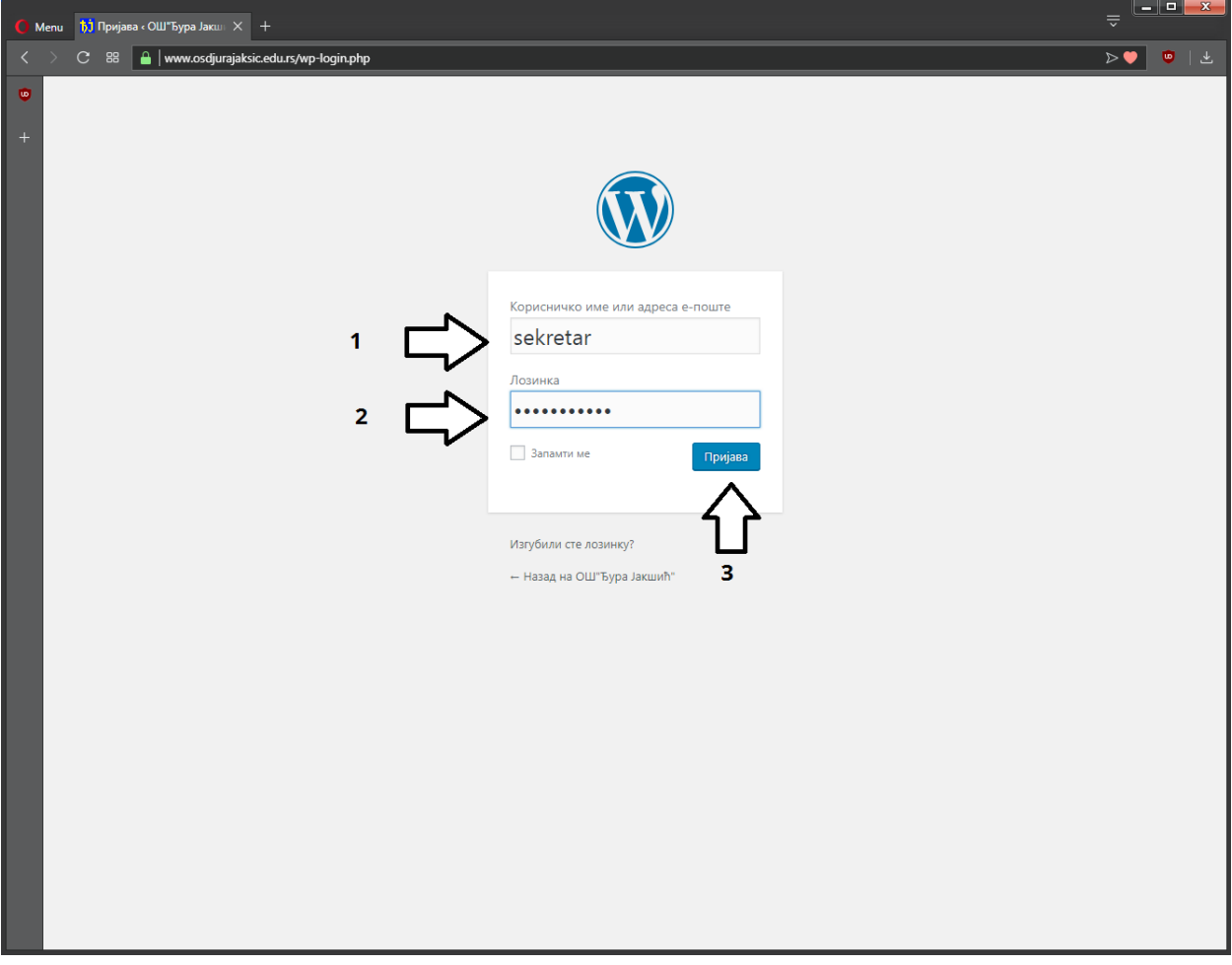

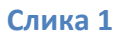

2. У прозору као на *слици 1* унети корисничко име (1) и лозинку (2) па кликнути на текст **Пријава** (3).

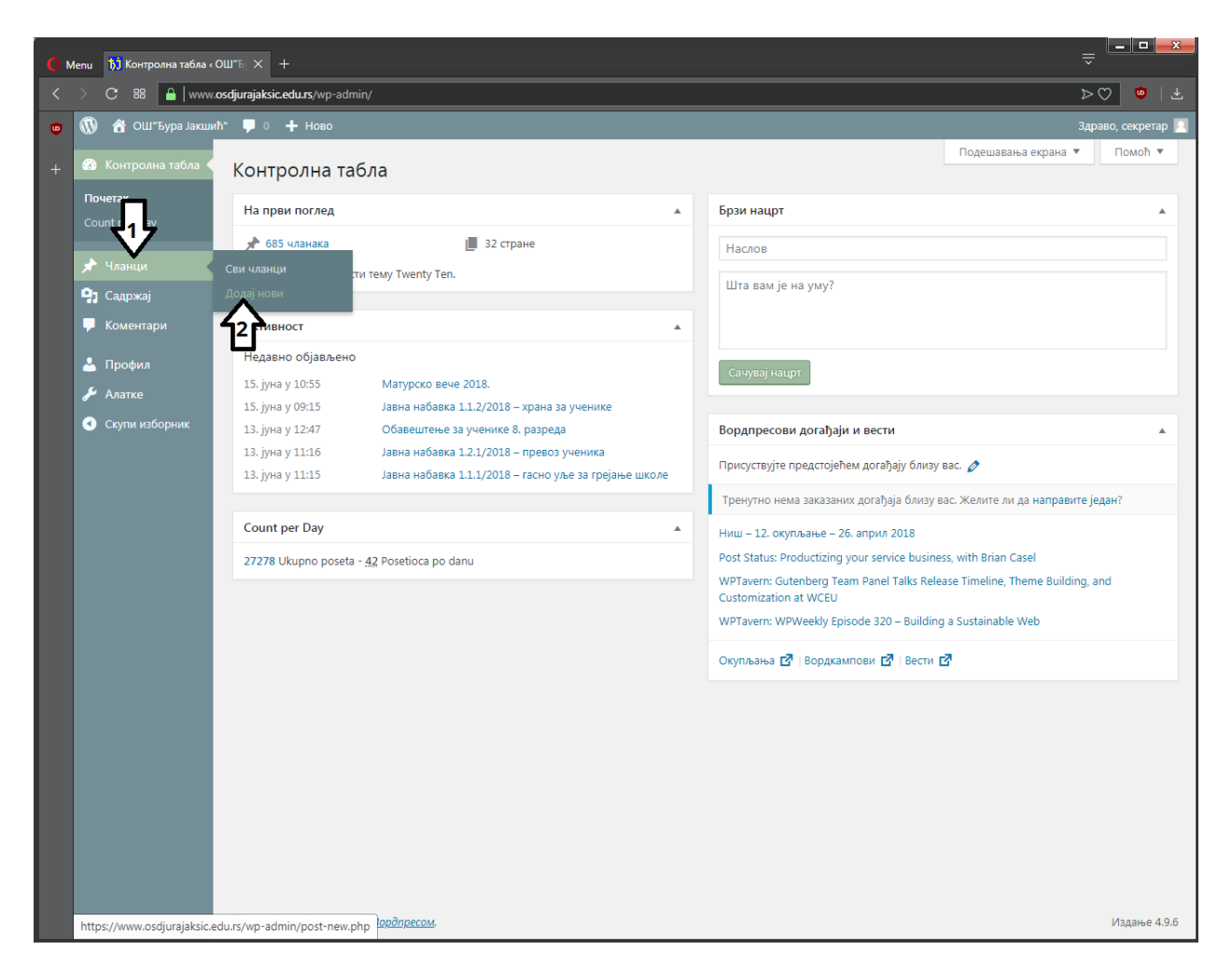

**Слика 2**

3. За постављање новог чланка на сајт школе, у прозору као на *слици 2*, поставити стрелицу миша на текст **Чланци** (1), па у менију који се појави са десне стране, кликнути на текст **Додај нови** (2).

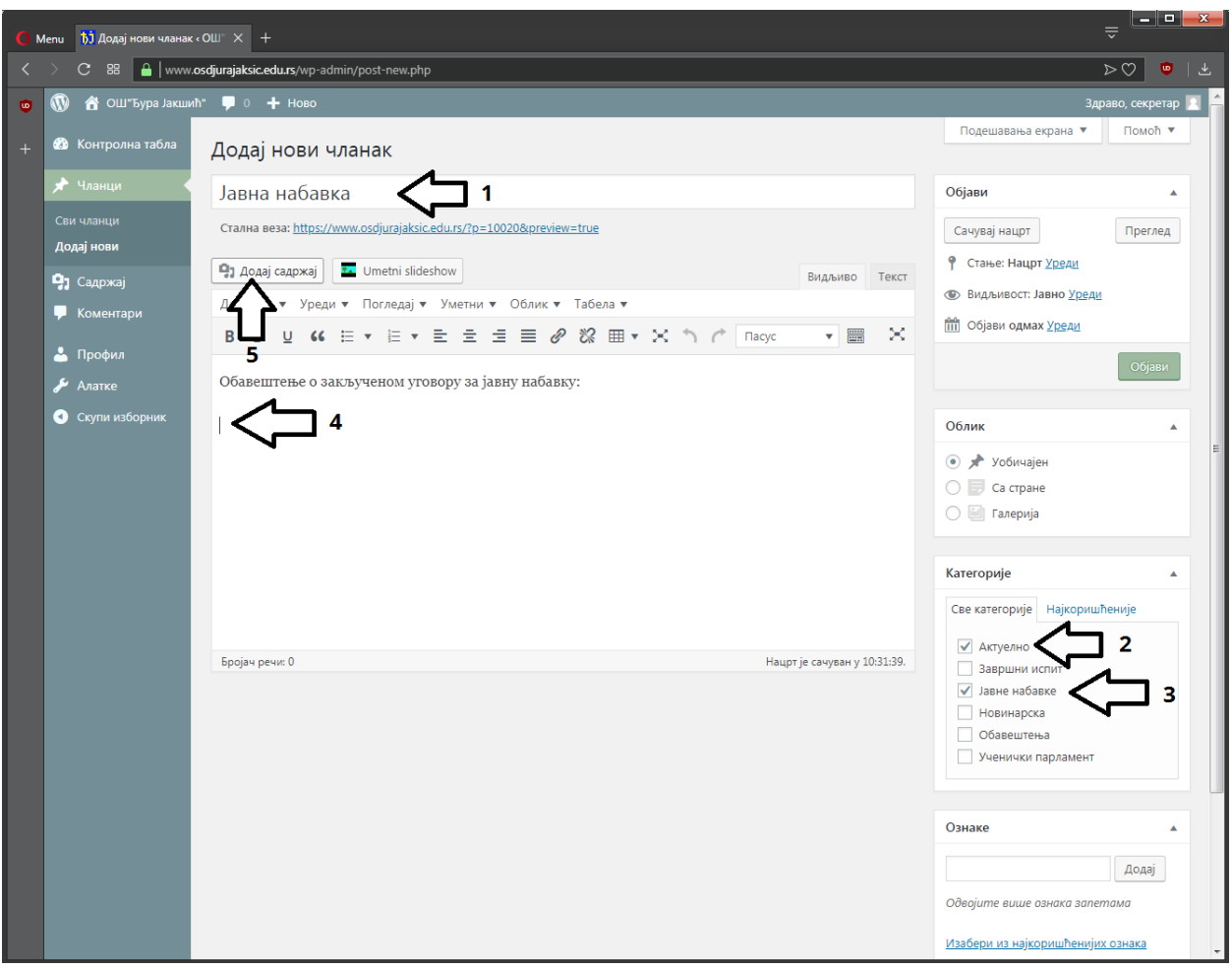

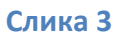

- 4. Сваки чланак мора имати наслов, садржај и одговарајућу категорију. Садржај може бити текст, слика, датотека или комбинација сва три. У прозору као на *слици 3*:
	- 1. уписати наслов (1),
	- 2. одабрати категорију **Актуелно** (2), категоријa Актуелно **обавезна** је за све нове чланке),
	- 3. за овај пример бирамо и категорију **Јавне набавке** (3) а можемо и неку другу, сврсисходно,
	- 4. откуцати пригодан текст па притиснути **Ентер** (4),
	- 5. кликнути на дугме **Додај садржај** (5).

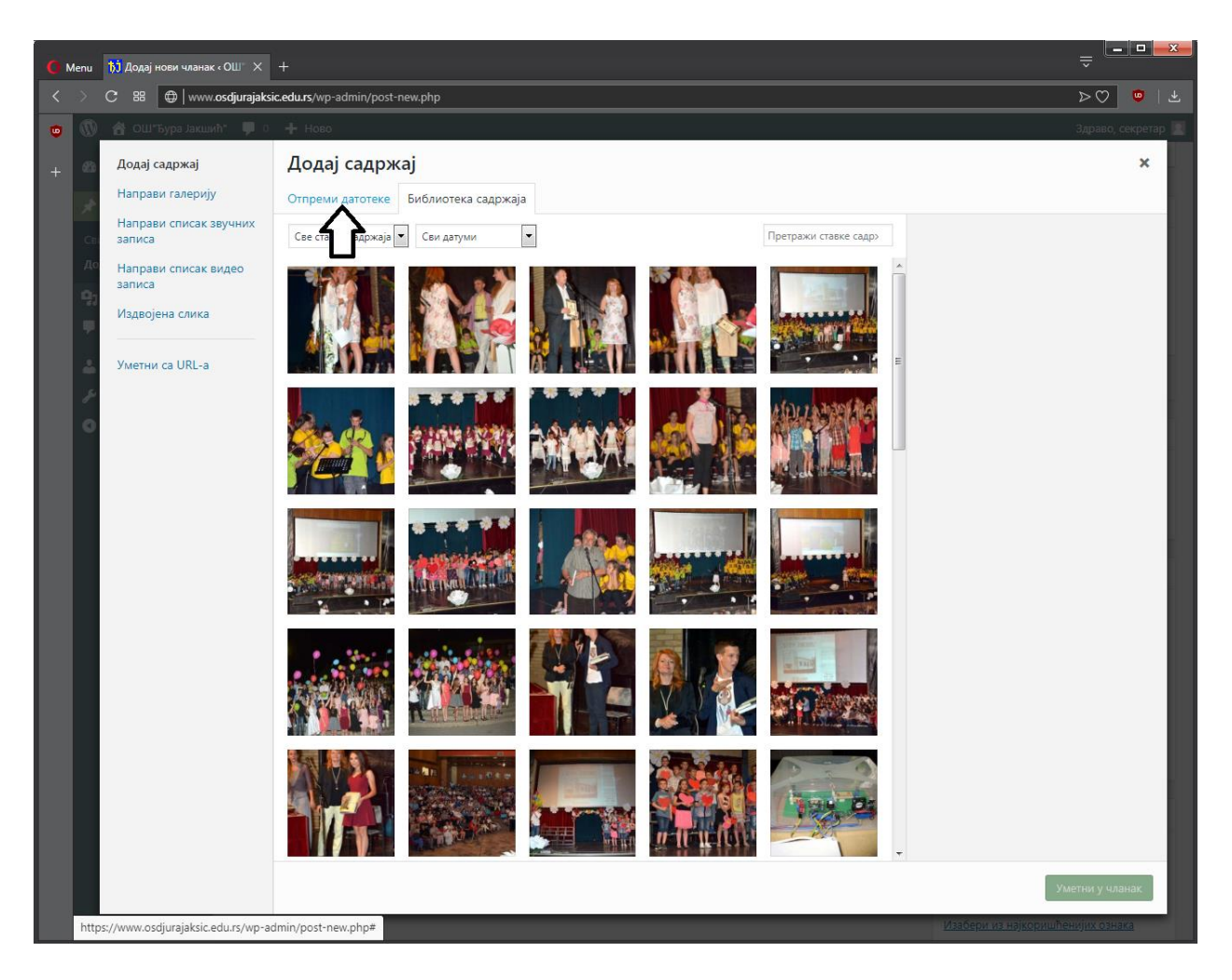

**Слика 4**

5. У прозору као на *слици 4*, приказан је садржај који је већ постављен на сајт школе, а за додавање нове датотеке кликнути на **Отпреми датотеке**.

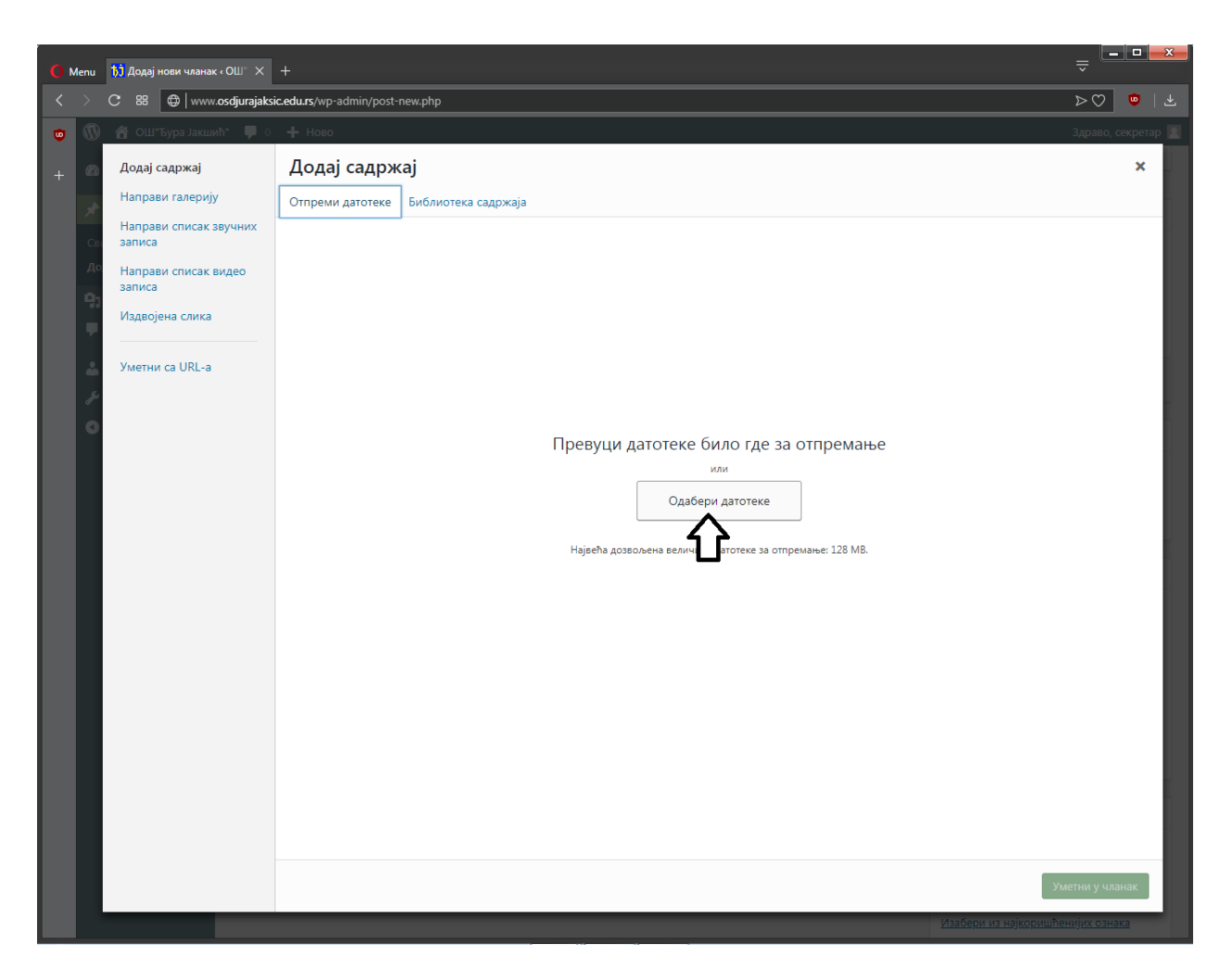

**Слика 5**

6. У прозору као на *слици 5*, могуће је превући датотеку из прозора на рачунару или кликнути на дугме **Одабери датотеке**, па одабрати датотеку на рачунару.

|          |           |                                                                                           |                                                    |               |                 |                      |     |        | $\mathbf{x}$   |
|----------|-----------|-------------------------------------------------------------------------------------------|----------------------------------------------------|---------------|-----------------|----------------------|-----|--------|----------------|
|          |           |                                                                                           | nputer > New Volume (G:) > - AAAAA > - - JN u julu |               | $\ddot{+}$      | Search - - JN u julu |     |        | ۹              |
| / folder |           |                                                                                           |                                                    |               |                 |                      | 脂 ▼ | TΠ     | $\circledcirc$ |
| ۸        | ≖<br>Name |                                                                                           | Date modified                                      | Type          | Size            |                      |     |        |                |
|          | π,        |                                                                                           | obavestenje_o_zakljucenom_ugovoru_javna_nabavka_1  | 13.7.17 11:16 | Adobe Acrobat D | 309 KB               |     |        |                |
|          |           | obavestenje                                                                               | kljucenom_ugovoru_javna_nabavka_1                  | 13.7.17 11:16 | Adobe Acrobat D | 311 KB               |     |        |                |
|          |           | obavester                                                                                 | cenom_ugovoru_javna_nabavka_1                      | 13.7.17 11:16 | Adobe Acrobat D | 312 KB               |     |        |                |
|          |           | obavestenje                                                                               | :ljucenom_ugovoru_javna_nabavka_1                  | 13.7.17 11:16 | Adobe Acrobat D | 311 KB               |     |        |                |
| Ξ        |           |                                                                                           |                                                    |               |                 |                      |     |        |                |
|          |           | <b>All Files</b><br>File name: obavestenje_o_zakljucenom_ugovoru_javna_nabavka_1_1_1_2017 |                                                    |               |                 |                      |     |        | ٠              |
|          |           |                                                                                           |                                                    |               | 2               | Qpen                 |     | Cancel |                |

**Слика 6**

7. У прозору као на *слици 6*, одабрати датотеку (1), а затим кликнути на дугме **Open** (2). У овом примеру то је документ јавне набавке, а може бити неки други документ или слика.

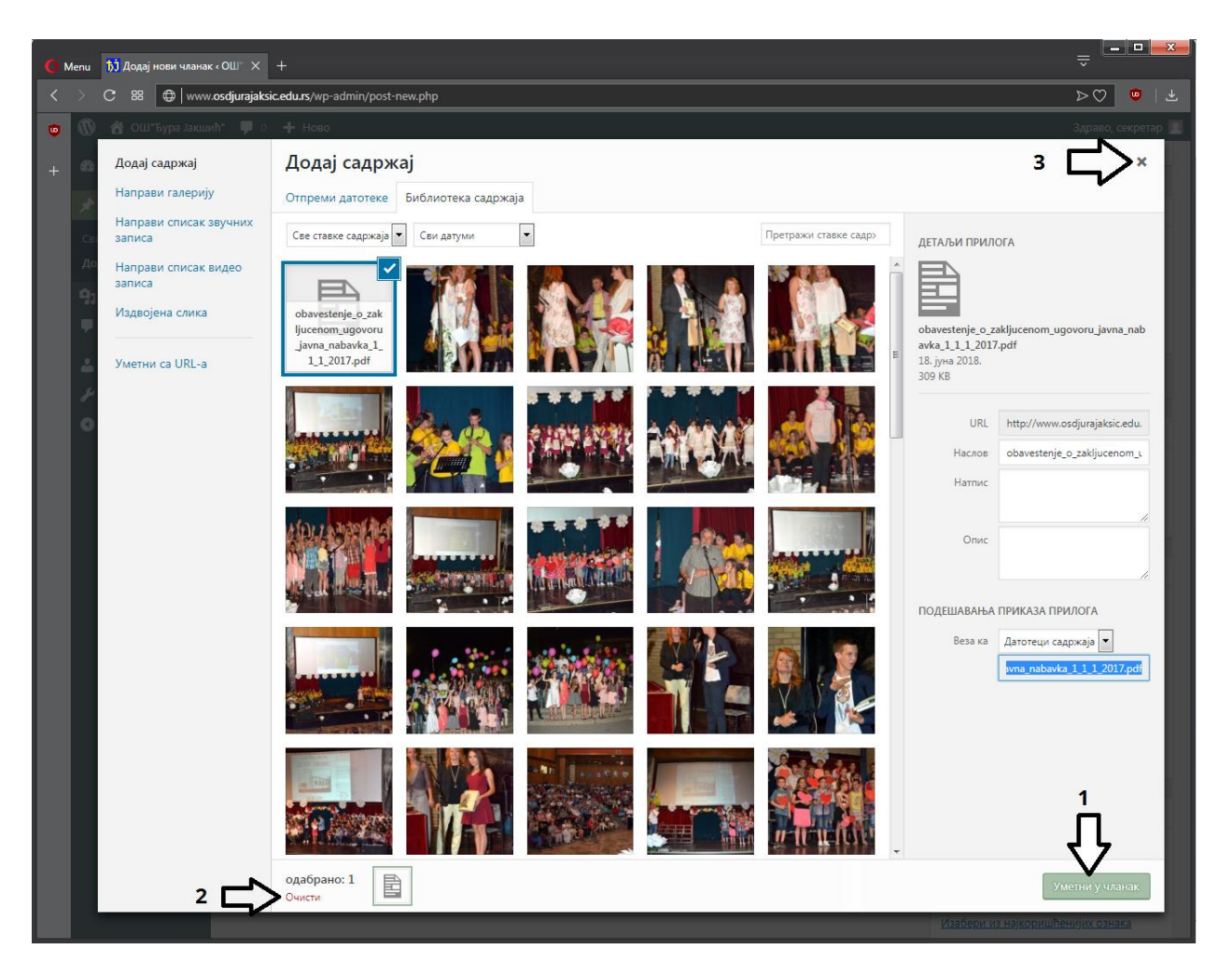

### **Слика 7**

8. У прозору као на *слици 7*, датотека коју смо у претходном кораку одабрали, појављује се у левом горњем углу (уоквирена-откачена). Датотека је у овом случају ПДФ типа, па се види само назив. Да смо у претходном кораку одабрали слику, видела би се мала слика, као што су све остале сличице. За уметање датотеке у чланак кликнути на дугме **Уметни у чланак** (1) и прећи на 9. корак.

### **Напредно**:

ПРОМЕНА ИЗБОРА: У случају да датотека није "откачена" или сте случајно одабрали још неку датотеку, поништавање избора врши се кликом на реч **Очисти** (2).

ОДУСТАЈАЊЕ ОД ИЗБОРА: Уколико не желите да уметнете датотеку у чланак, кликните на **Х** у горњем десном углу (3).

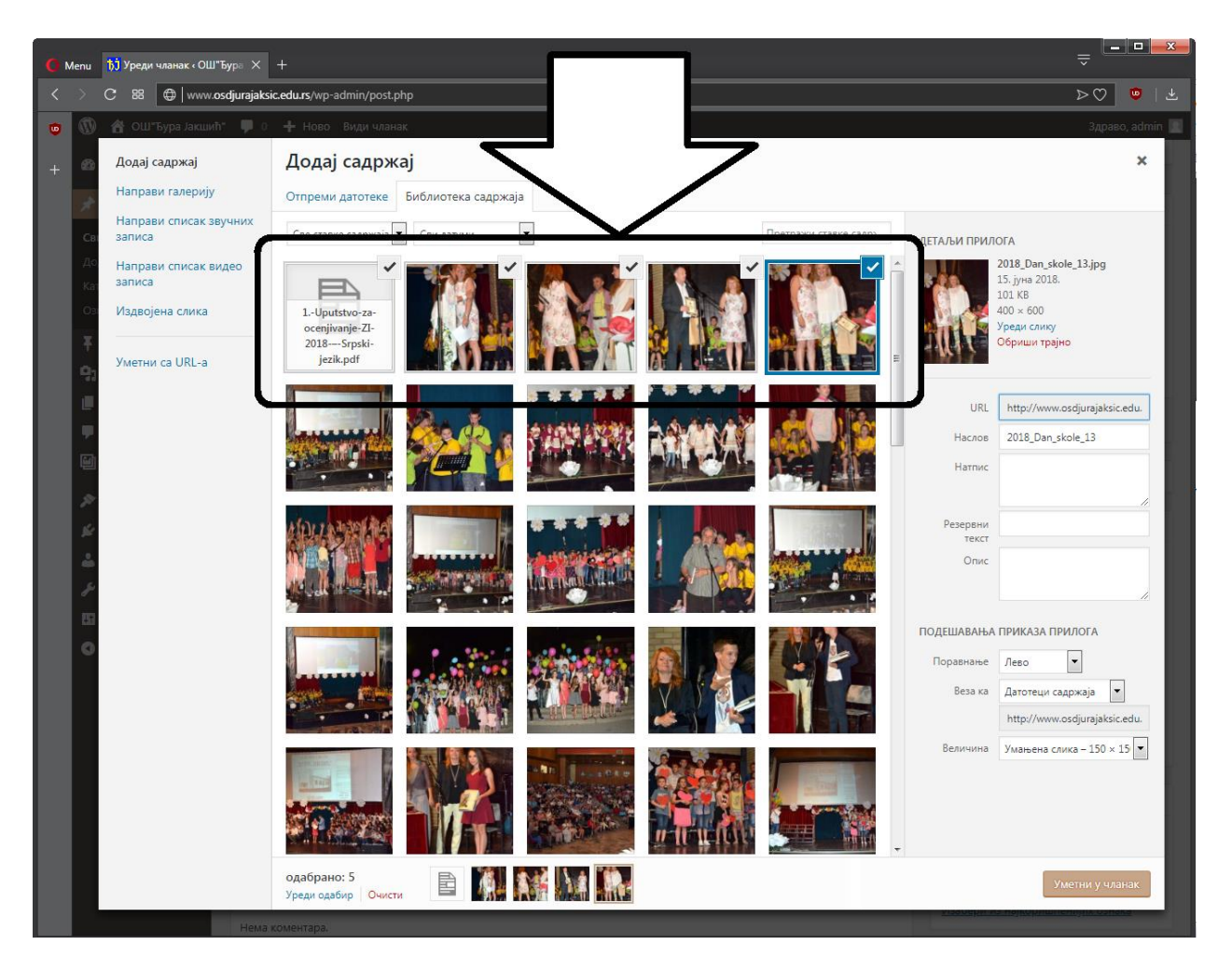

### **Слика 8**

ВИШЕСТРУКИ ИЗБОР: Уколико желите више датотека одједном да уметнете у чланак, притисните тастер Ctrl, и држећи га притиснутим, кликните на сваку датотеку коју желите да уметнете. Када завршите са избором датотека, отпустите тастер Ctrl. Свака датотека коју сте одабрали, требало би да у свом десном горњем углу има знак откачено. На *слици 8*, приказан је избор једне ПДФ датотеке и 4 слике. Кликом на дугме **Уметни у чланак**, уметнућете 5 датотека одједном у чланак.

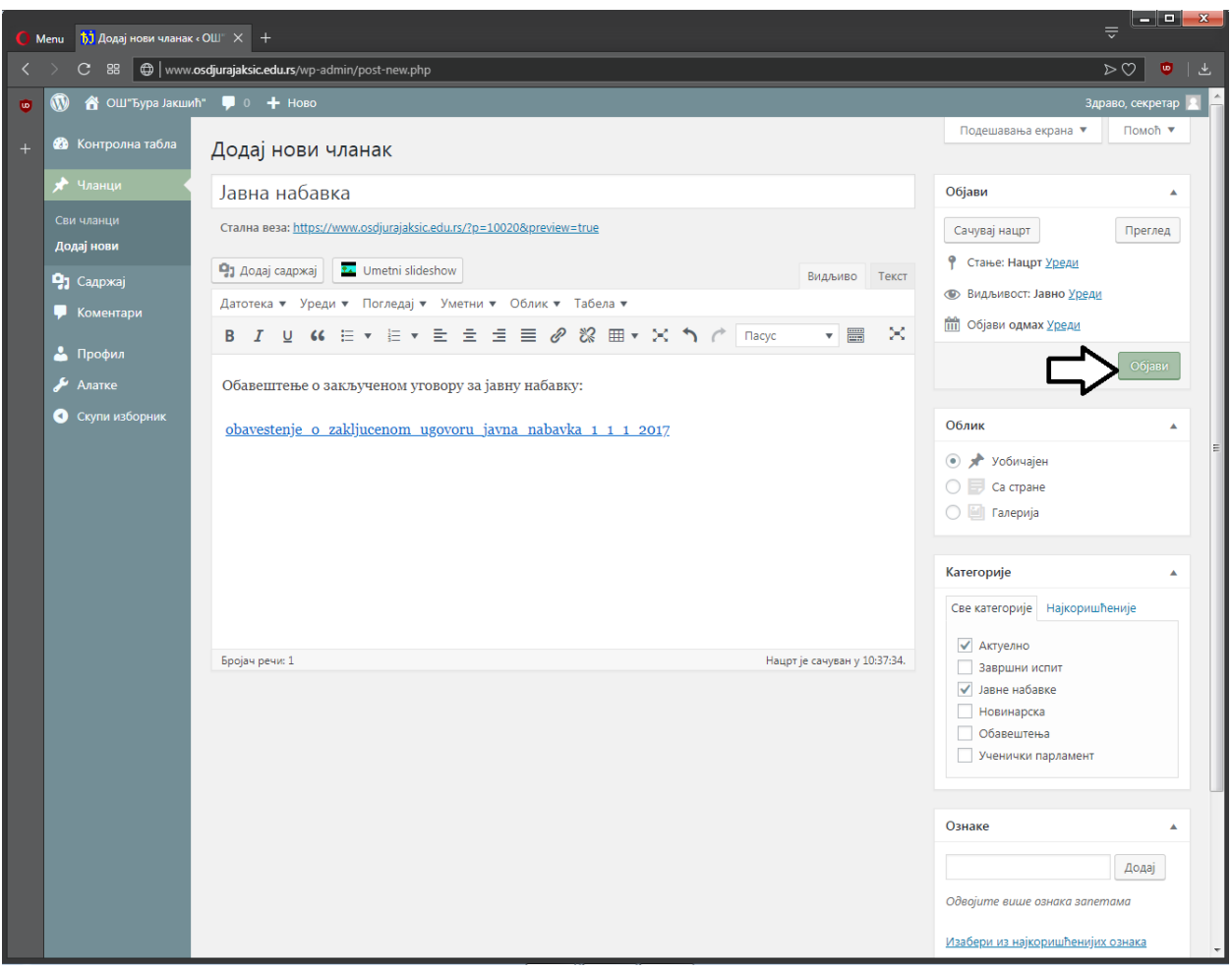

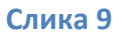

9. Уметнута датотека у чланак изгледа као на *слици 9*. Преостаје да чланак објавимо. Чланак се до овог тренутка налазио само на рачунару и могли смо га видети само ми, а кликом на дугме **Објави**, постаће објављен на сајту школе – видљив свима на интернету.

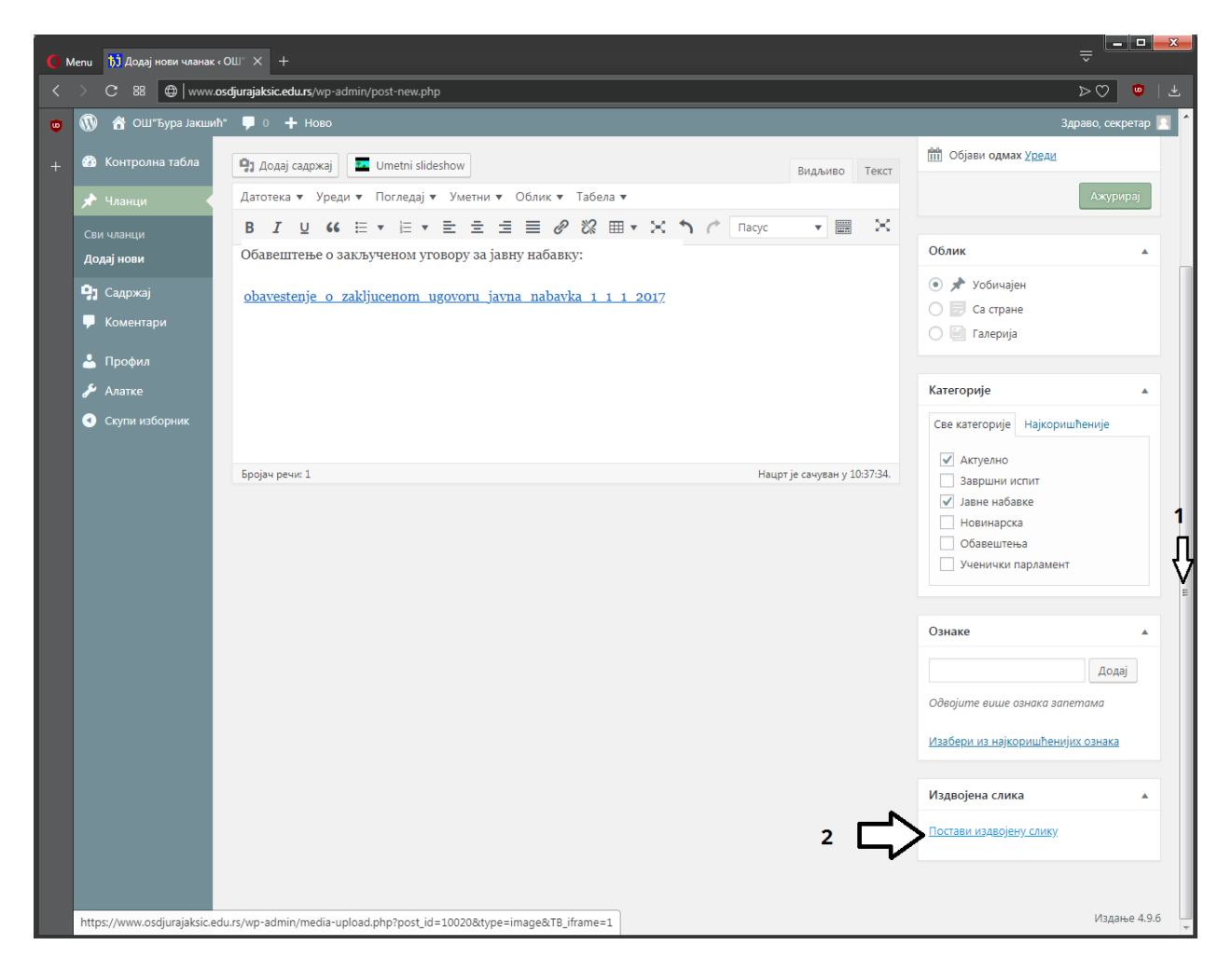

**Слика 10**

10. Сваки чланак на сајту има своју издвојену слику. То је слика која заједно са сажетком текста, представља чланак на почетној страни сајта. За додавање издвојене слике кликните на текст **Издвојена слика** у десном доњем углу прозора (2). Уколико не видите текст, спустите клизач (1) са десне стране прозора на доле као на *слици 10*.

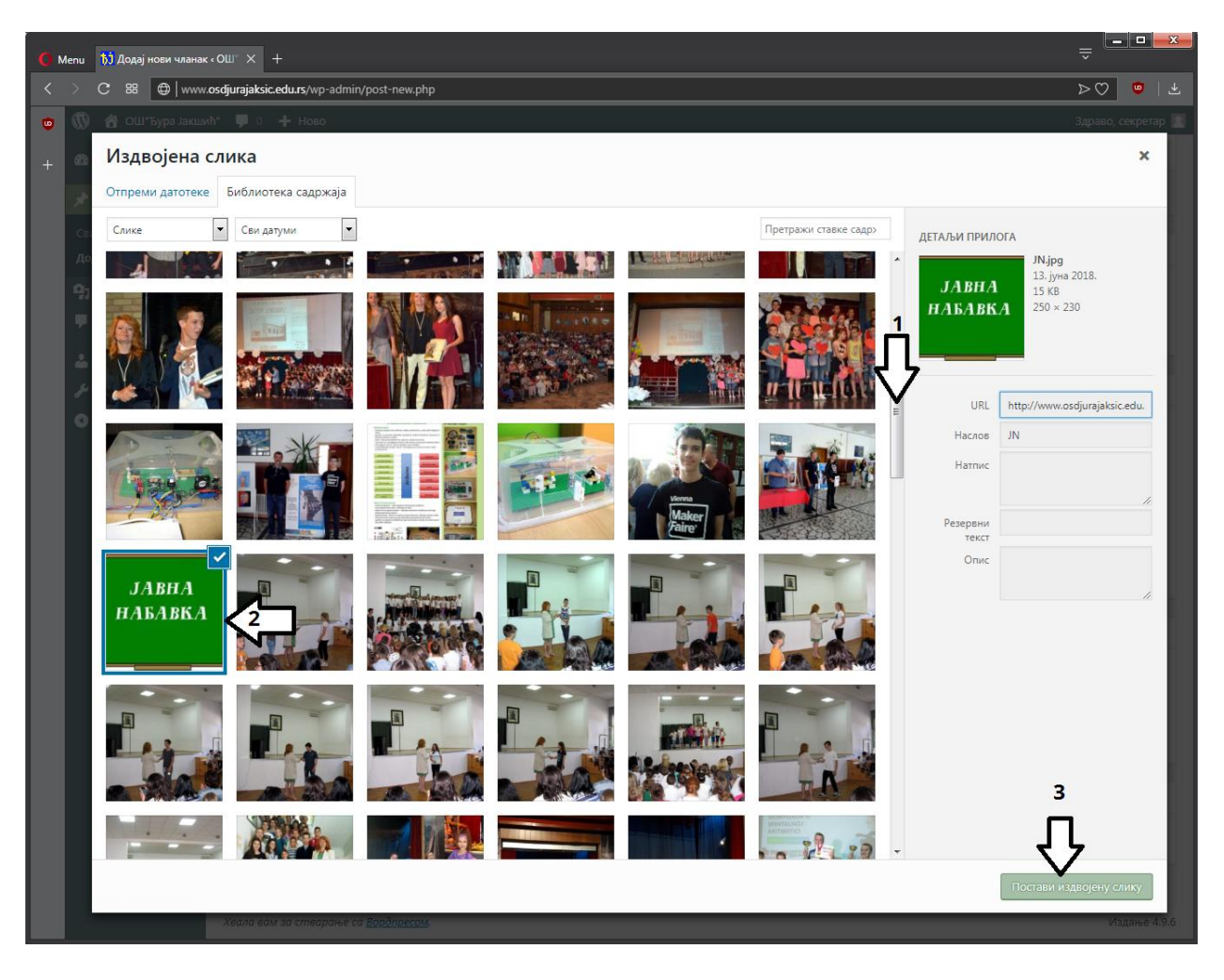

**Слика 11**

11. Издвојену слику бирамо тако што кликнемо на њу. Уколико се жељена слика не види у прозору, покушајте да спустите клизач (1) на доле, као на *слици 11*. У овом примеру слику бирамо из Библиотеке садржаја (слике које су већ на сајту) а можемо одабрати и неку нову слику (поступак додавања нове слике покривају кораци од 5 до 8). На *слици 11* је приказана одабрана издвојена слика (2 – слика има знак откачено у свом горњем десном углу). Кликом на текст **Постави издвојену слику** (3) слика се умеће у чланак.

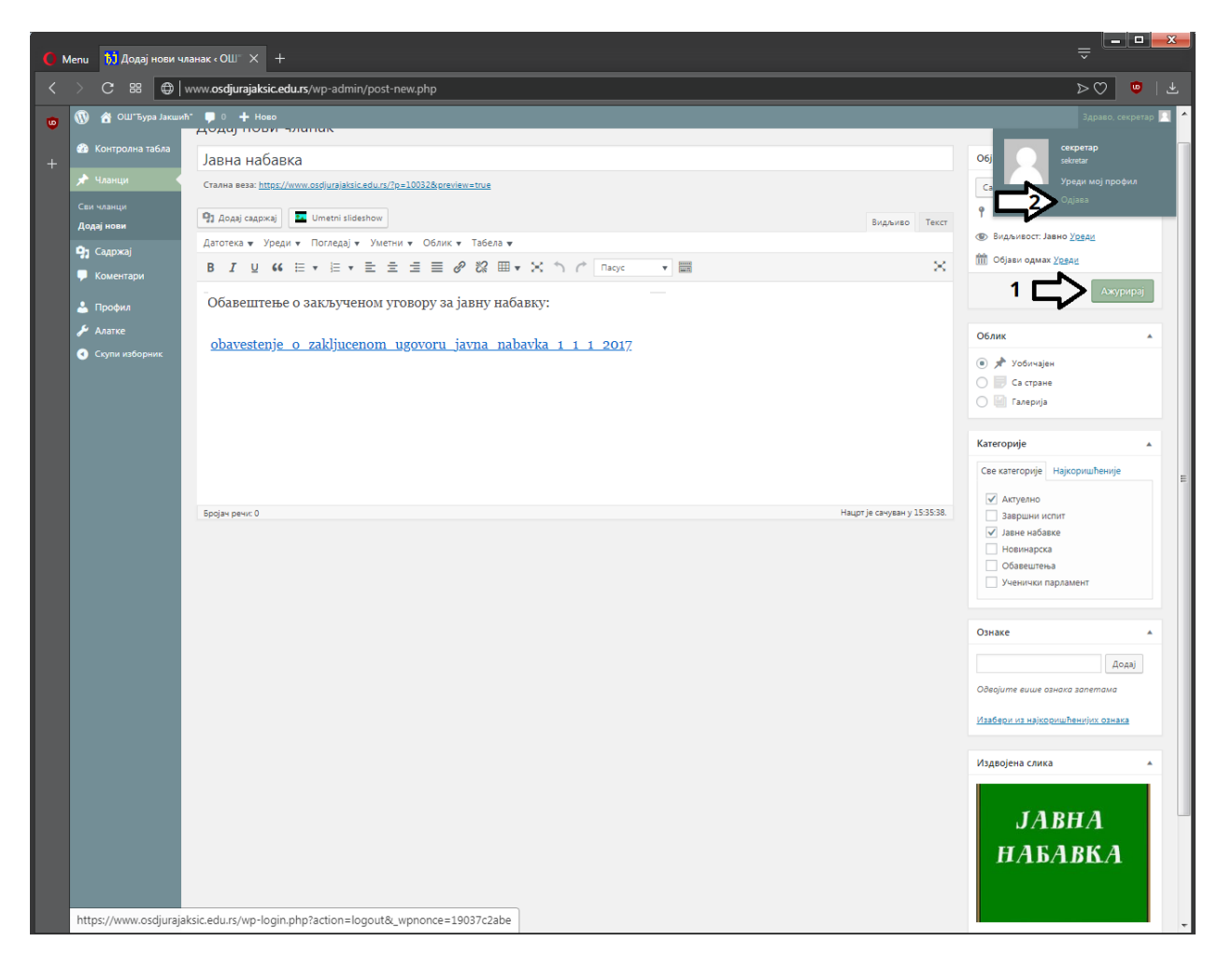

**Слика 12**

12. На *слици 12* приказана је уметнута изабрана слика. Обавезно кликните на дугме **Ажурирај** (1) а затим се можете одјавити са сајта школе кликом на текст **Одјави** (2).

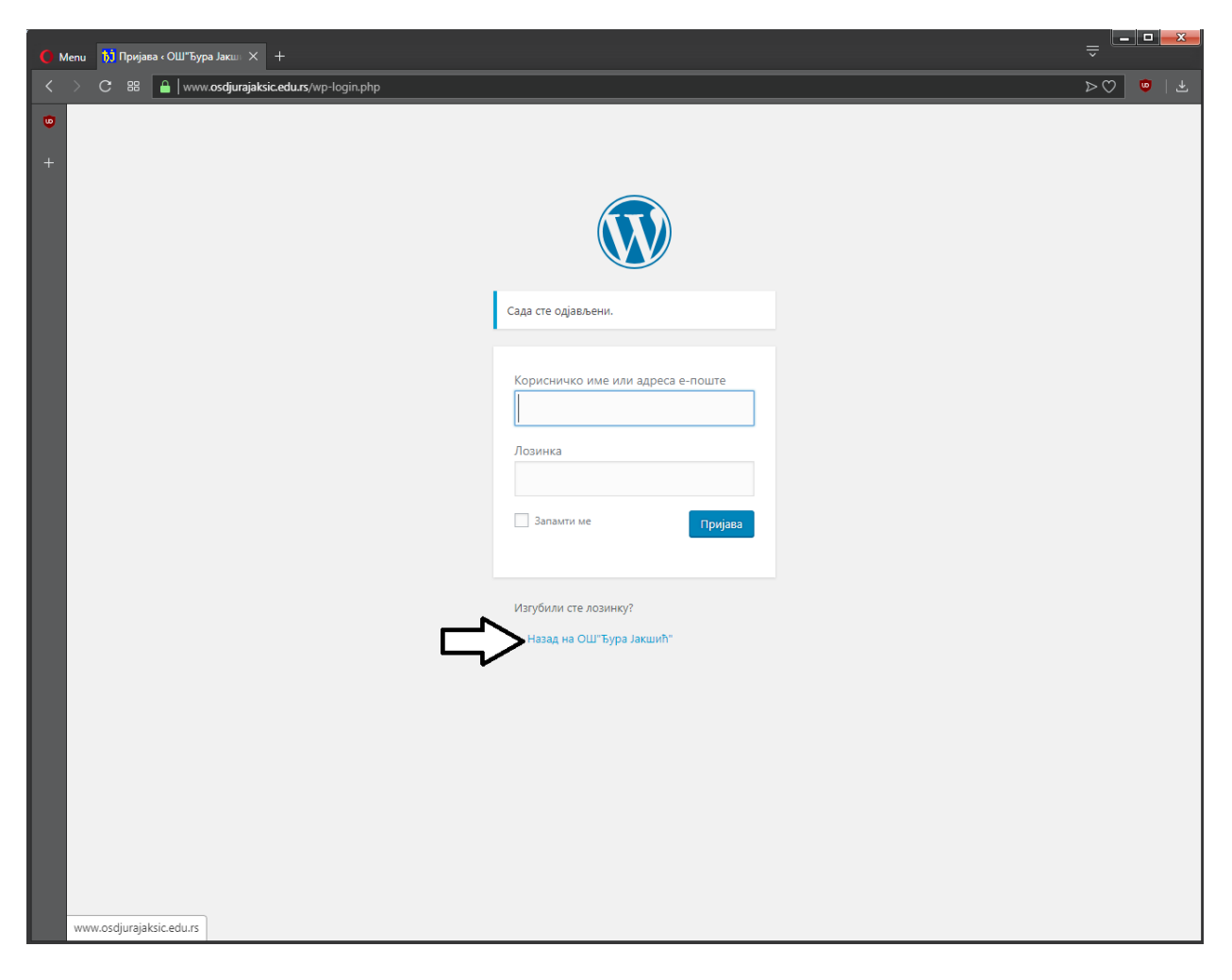

**Слика 13**

13. На *слици 13* приказан је изглед екрана када се успешно одјавите са сајта школе. Кликом на текст **Назад на ОШ"Ђура Јакшић"** можете погледати како чланак изгледа на сајту.

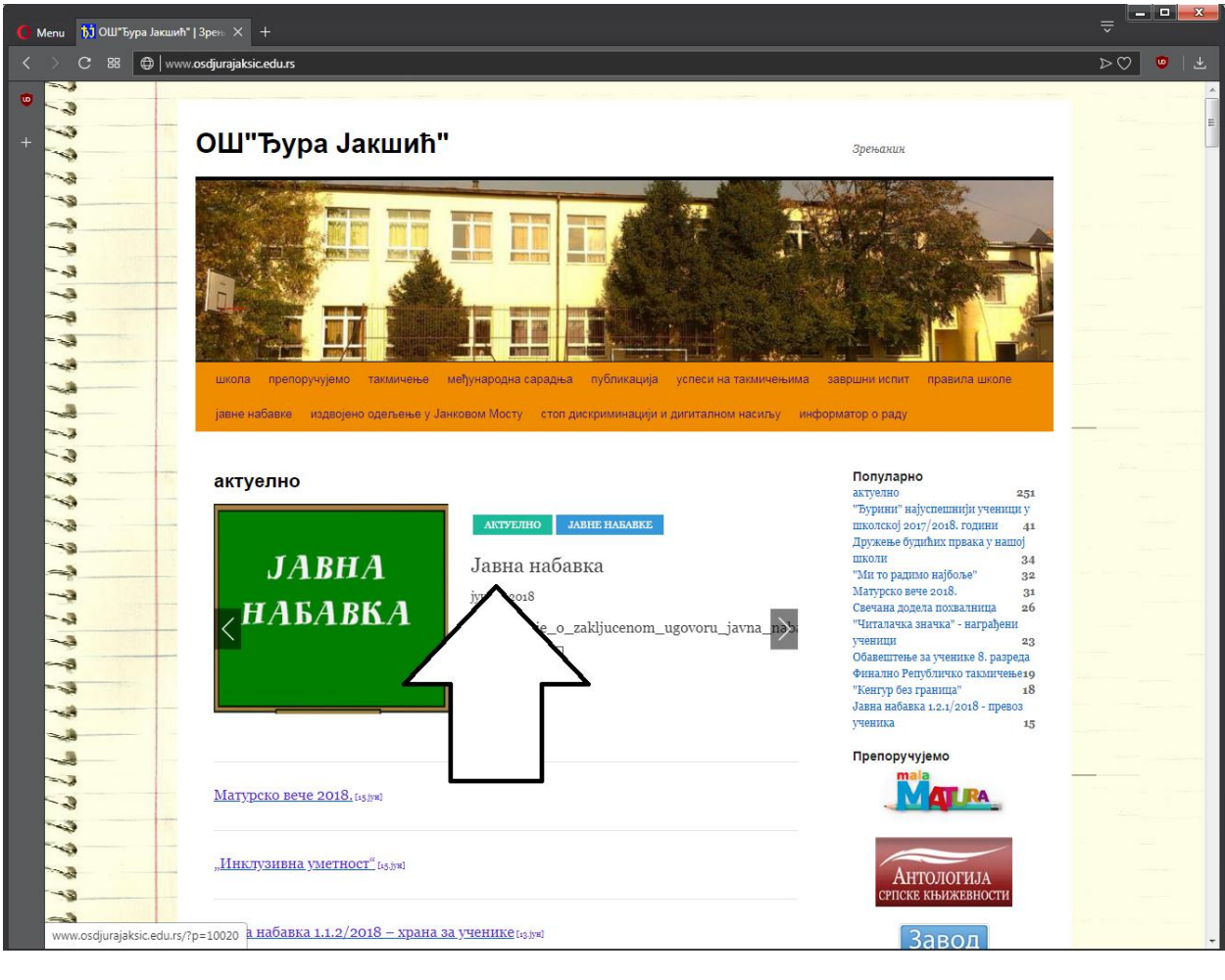

**Слика 14**

14. На *слици 14* приказан је изглед објављеног чланка.